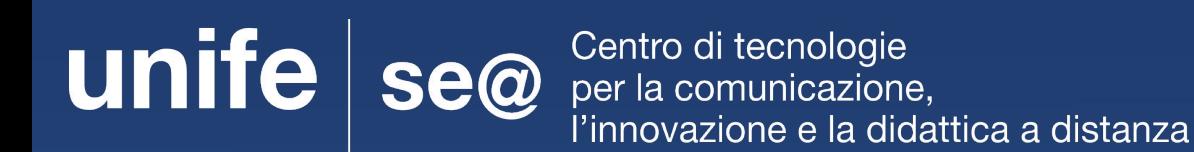

# **GUIDA PER ESAMI SCRITTI ONLINE CON COMPILAZIONE ELABORATO**

#### Attenzione

- Lo studente regolarmente prenotato ad un appello che non intenda/possa più sostenere l'esame (per qualsiasi motivo) deve **obbligatoriamente** cancellare la sua prenotazione PRIMA della data di chiusura delle iscrizioni
- Lo studente prenotato, che NON si cancella e che NON si presenta all'esame, sarà segnato come ASSENTE ed inserito in una apposita "**lista di assenze**" per verificare la sporadicità dell'evento oppure il comportamento reiterato per negligenza, da cui potranno derivare provvedimenti

## Strumenti necessari per svolgere l'esame

Per svolgere l'esame dovrai dotarti di:

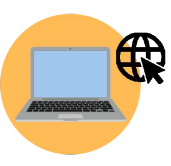

Computer connesso a internet

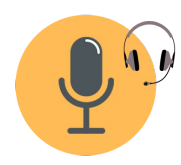

Cuffie con microfono (consigliate)

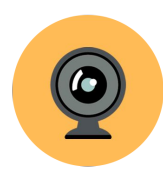

Webcam

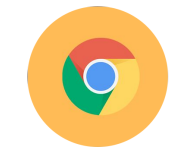

Browser Chrome

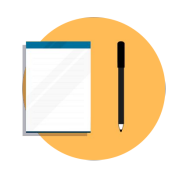

Foglio e penna dal tratto visibile

#### Strumenti alternativi

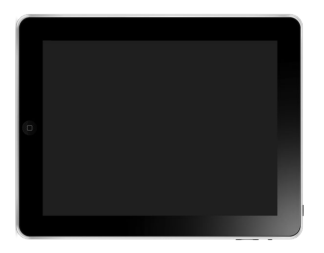

Se non possiedi un pc con webcam puoi utilizzare un tablet e uno smartphone.

Accedi quindi a Google Meet con il tuo tablet per utilizzarlo come webcam e utilizza il tuo smartphone per inviare alla fine l'elaborato.

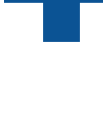

### Indicazioni generali

Il giorno dell'esame assicurati di:

- Aver preparato un documento di riconoscimento
- Essere solo nella stanza, adeguatamente illuminata
- Esserti posizionato correttamente davanti alla webcam
- Mantenere lo smartphone con lo schermo rivolto verso il basso
- Preparare foglio e penna dal tratto visibile

Si avvisa che è vietato l'uso di appunti, salvo diverse indicazione del docente e che ogni comportamento scorretto comporterà l'annullamento della prova

#### Come accedere a Google Meet

#### IMPORTANTE: utilizza Google Chrome

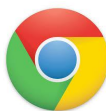

Per accedere all'esame, riceverai una mail d'invito sulla tua posta di Ateneo.

Ti basterà aprirla e cliccare sul tasto "**Partecipa alla Riunione**" per accedere a Google Meet.

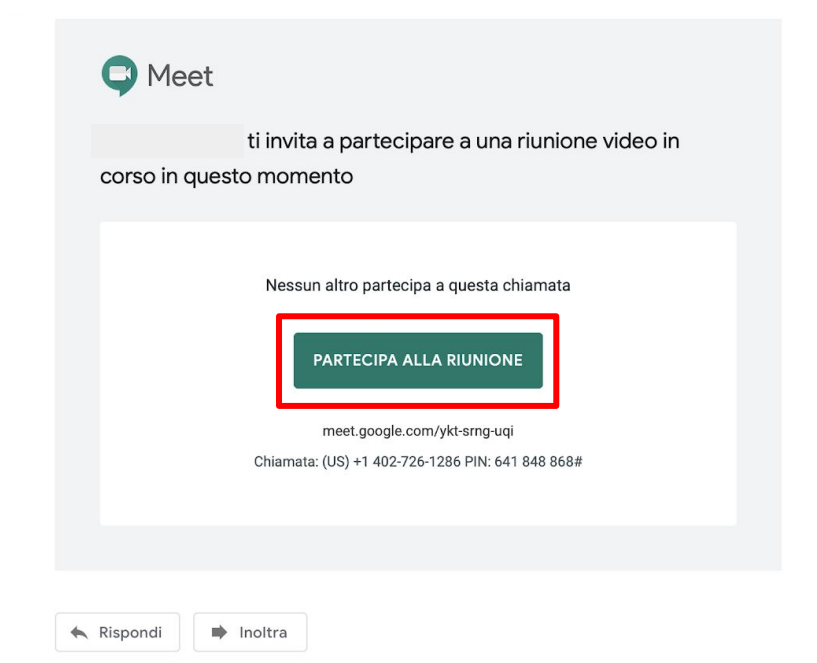

#### Accettare i consensi e accedere alla sessione

Una volta entrato in Google Meet dovrai consentire l'utilizzo al microfono e alla webcam o verificare che i permessi siano attivi cliccando nell'icona del lucchetto.

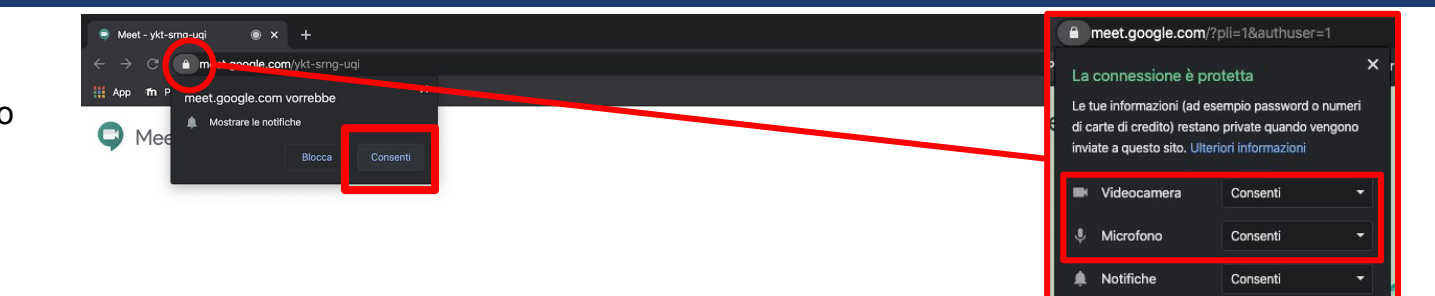

#### Cliccare su "**Partecipa**"

 Una volta cliccato su "**Partecipa**" entrerai all'interno della sessione dove troverai i docenti ad attenderti.

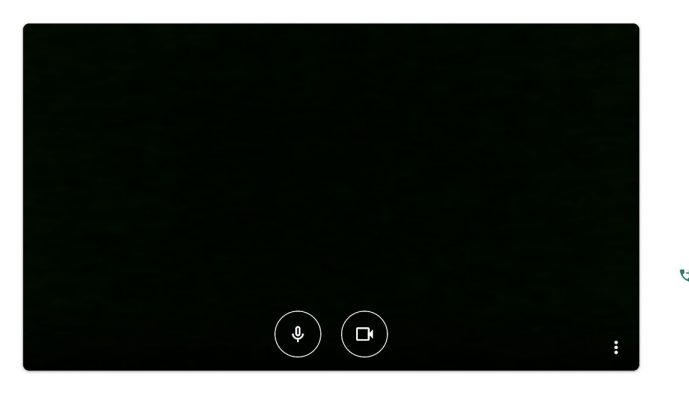

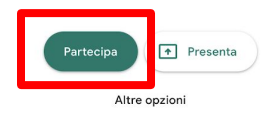

Partecipa e utilizza un telefono per accedere all'audio

Per poter visualizzare il power point con le domande è importante fissare la presentazione

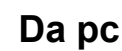

Cliccare su icona 'utenti'

Durante l'esame:

Scorrere l'elenco e cliccare in corrispondenza del nome docente (presentazione)

Cliccare icona puntina

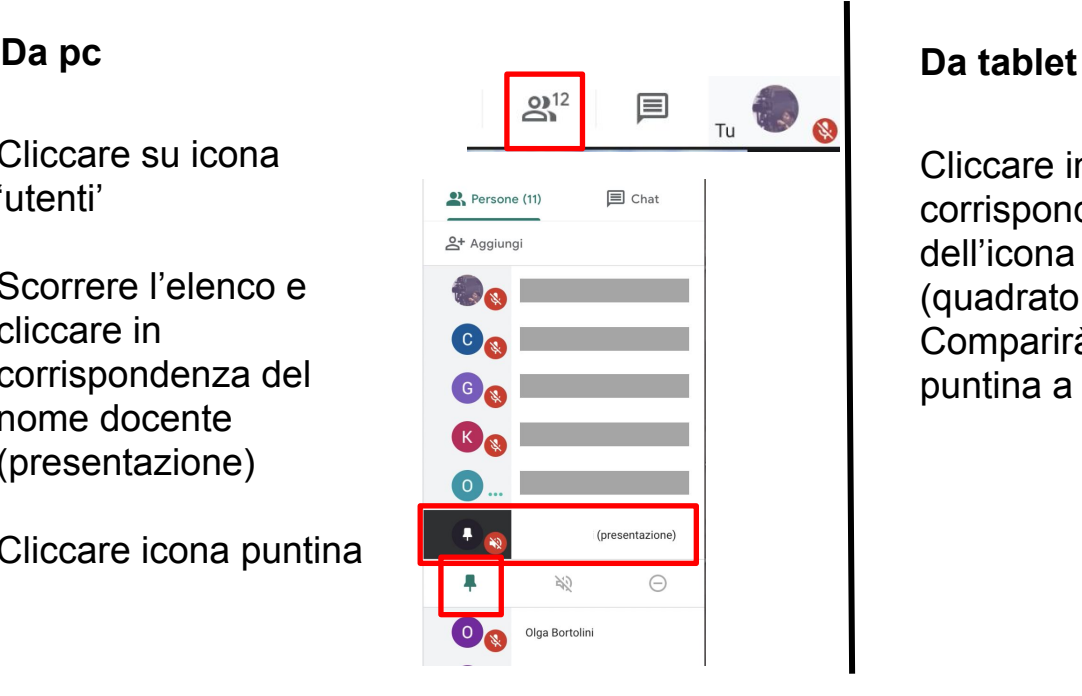

Cliccare in corrispondenza dell'icona evidenziata (quadrato con freccia) Comparirà l'icona della puntina a fianco

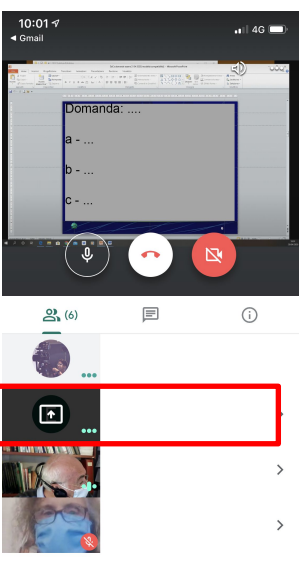

Altri partecipanti alla riunione (2)

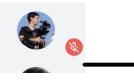

#### Al termine dell'esame:

Terminato l'esame bisognerà mostrare tramite la webcam il proprio foglio con le risposte, il docente farà uno screen o una foto al monitor.

Successivamente si dovrà inviare per mail al docente la scansione (si consiglia Adobe Scan) o foto dell'esame.

E' importante compilare l'esame con una penna/pennarello dal tratto chiaro e visibile per far si che sia tutto leggibile. Questo è utile per rendere possibile il confronto tra lo screen o foto fatta dal docente e la scansione inviata per mail.

**N.B. Le prove compilate a matita o con una penna dal tratto troppo sottile non sono valide.**

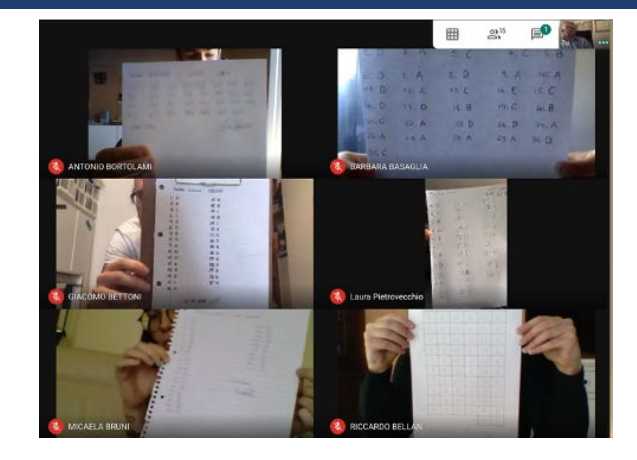

### Chiudere la sessione

Terminato l'esame il docente ti chiederà di abbandonare la sessione a quel punto premi il tasto "**Abbandona la chiamata**" posto in basso e premere su "**Torna alla schermata Home**"

Hai lasciato la riunione

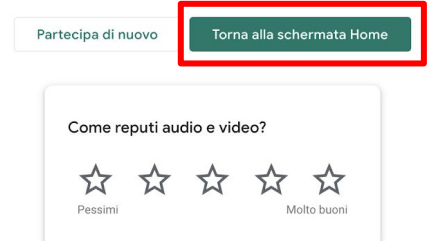

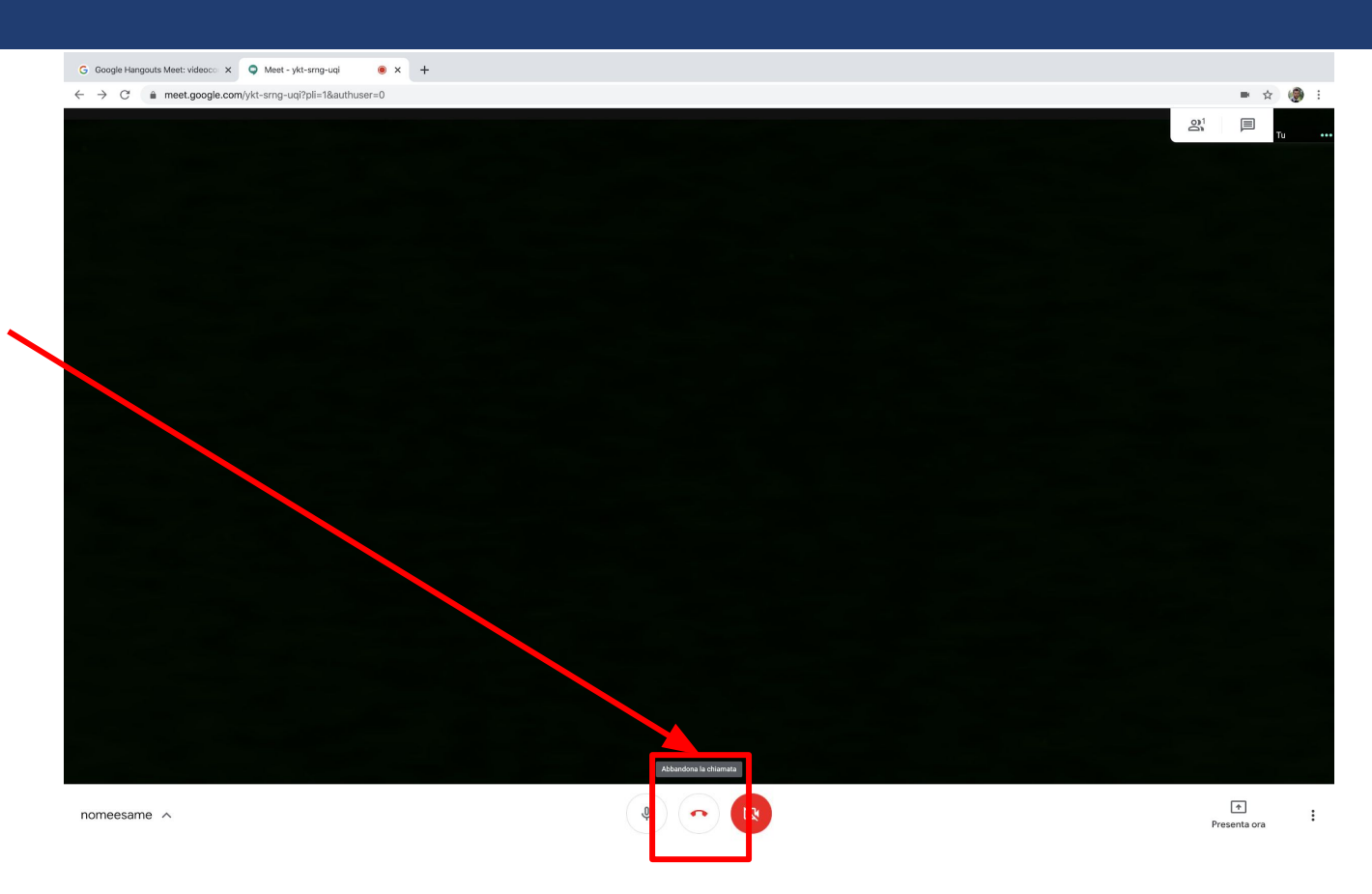